# [Film düzenleme](https://vision-videoschool.eu/?page_id=2913)

Giriş

Film bittiğinde, malzeme düzenlemek için zamanıdır.

Proje ve filme aygıtlarınızın bağlı olarak, bir düzenleme programı kullanarak bilgisayarınızı veya tablet veya hatta bir akıllı telefon ile video düzenleyebilirsiniz.

Rahat video düzenleme için bir klavye ve bir fare ile bir bilgisayar kullanmanız önerilir böylece bu bölümde bir bilgisayar ile bir video düzenlemenin nasıl olacağını açıklayacağız.

Satın aldığınız kameralar, akıllı telefonlar ve tabletler üreticileri genellikle gerekli düzenleme yazılımı içerir. Farklı programlar çeşitli olduğunu ama onların temel işlevleri ve ara yüzü çoğu kez benzerdir.

Bu bölümde Adobe Premiere Elements ile, basit ve daha karmaşık projeler için uygun ama yaklaşık 90€ maliyeti yaygın olarak kullanılan bir program video düzenleme için temel becerileri öğreneceksiniz.

Size bir film projesi oluşturun, filme malzeme eklemek ve düzenlemek nasıl olduğunu göstereceğiz. Bu bölümde geçişler ile çalışma ve başlık, müzik ve seslendirme ekleme içerir.

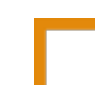

# Vision in action

• Düzenleme için uygun bir yer bulun. Ayrıca çalışma yaparken sessiz bir ortama ihtiyacınız var, kulaklık kullanarak da çalışabilirsiniz.

• Çalışmaya başlamadan önce tüm videoyu iyice izle ki ne üzerine çalıştığını bil. Herhangibi video oynatıcıları Kullanabilirsin. Not al.

• Düzenleme yazılımı yeni bir film projesi oluşturmadan önce klasörleri emin olun ve eğe sen kullanma iyi organize edilmiş. Windows Explorer (veya başka bir dosya tarayıcısı), bunu daha sonra Adobe Premiere Elements dosyalarında (veya başka bir video düzenleme programı) alma ve bu klasör yapısını muhafaza emin olun.

• Düzenleme programınız kısayolları öğrenebilir ve çalışmanızı hızlandırmak için kullanabilirsiniz.

En önemli kısayollar şunlardır:

- ⚬ kaydet: Ctrl + S
- $\circ$  adımları geri al: Ctrl + Z:

⚬ tüm öğeleri seç (örneğin bir dosya içerisindeki tüm dosyaları işaretleyip seçebilirsin.):

 $Ctrl + A$ 

•

- ⚬ vidyoyu durdur oynat: Spacebar
- ⚬ yaklaştır uzaklaştır: + / –
- ⚬ sil: Del
- ⚬ çalışmayı bitirdikten sonra eski pozisyona dönmek: Esc

• Düzenli olarak ilerlemenizi grubunuzdaki kişiler ile tartışmak ve ne geliştirmek gerektiğini bilmelisiniz.

• Düzenli olarak kaydet (Ctrl + S)!

#### Araçlar ve aletler

Filminizi yapmak için gerekli aletler:

- Bilgisayarınızda bir video tasarım programı
- düzenleme yazılımı, işletim sistemi, işlemci hızı, RAM ve HDD kapasitesi ile ilgili ihtiyaçlarını karşılayan yeterince hızlı bir bilgisayar.
- Bir fare. Laptop dokunmatiği ile bu işleri yapamazsınız.
- İyi bir hoparlör veya kulaklık.
- Kulaklıklar için Y-adapters . Bu tür ürünler eğer aynı odada birden fazla kişi çalışıyorsanız size çok yardımcı olacaktır.
- Mümkünse ikinci bir bilgisayar ekranı ayarlayın.Bu sizin işinizi çok kolaylaştıracaktır.

# Ana bölüm

Çoğu düzenleme programları arabiriminin iki temel unsuru vardır:

- Bir tasarım penceresinde, video ve ses dosyaları aynı bölümde işlenebilir
- Diğer bir pencerede ise videoyu izleme imkanı vardır.

Daha karmaşık projeler için uygun Windows için ücretsiz düzenleme yazılımı bulmak zordur. Adobe Premiere Elements, Pro CC veya MAGIX Video Deluxe 15 gibi programlar ücretsiz deneme sürümleridir, ama onlar bir ay sonra kullanılamaz veya sınırlı kullanım vardır.

Program Adobe Premiere Elements 13, Windows ve Mac IOS için kullanılabilir bir örnek bu bölümde olduğu gibi kullanıyoruz. Hem basit hem de karmaşık projeler için gereken tüm işlevselliği vardır ve çeşitli dosya biçimlerini desteklerler. Yazılım maliyeti yaklaşık 90€ ve öğrenciler ve eğitim kurumları için indirim almak mümkün olabilir.

Daha az karmaşık projeleri Film Maker, Ücretsiz Microsoft Windows ile birlikte gelen bir program da düzenlenebilir. Tanımak için kendinizi diğer düzenleme programları ile online kılavuzlara bakınız.

Düzenlemenin temel işlemini açıklamak yardımcı olmak için sadece belirli bir meslek hakkında bir video çektimi yapın. Sadece bir kamera ile video çekin. Malzeme olarak bir röportaj (aşağıda görüntüleri arayacağız) onun iş yeri gösteren ek fotoğraflar ile bir röportaj (biz bu 'röportaj görüntüleri' aşağıda arayacak) oluşur. Bu proye 'Profesyonel portresi' adını vereceğiz.

#### Tasarıma geçmek

Düzenlemeye başlamadan önce, gerekli olan malzemelerle ilgili önceden sıralamak gerekir.

Çekilen görüntülerin tümüne göz atarak kullanabilecek olanları ayırırsın, gereksiz olanları belirlersin. Daha sonra çekimleri farklı klasörlerde sahne ve tarihe göre sıralayabilirsiniz.

Eğer bir film projesinde okulda veya bir gençlik kulübünde çalışıyorsan yazılımı evde düzenlemene gerekyok, Windows Media Player, VLC veya başka programlar ile de yapılan video çalışmalarını oynatma imkanın vardır. Okulda veya gençlik kulübünde olduğun zaman düzenleme ile ilgili sorunları giderebilir gerekli notları alabilirsin.

Dosya biçimi, kamera fotmatı yazılımı ile uyumlu olmayabilir. Program dosyası kameradan veri alamıyorsa, programı destekleyen video tasarım programlarını bulmalısın ve SUPER gibi bir program kullanarak dosyalarınızı dönüştürmek (ücretsiz) ya da Adobe Media Encoder.

Bilgisayarınız yavaşsa, (mts format dosya gibi) sıkıştırılmış dosya biçimleri ile çalışma düzenleme programı – ve tüm süreci-çok yavaş çok düzenleme yapabilirsiniz. Daha az sıkıştırılmış biçimi, örneğin .avi dosyalarınızı dönüştürmek için iyi bir fikirdir. Yukarıda açıklanan dönüştürme yazılımı için ilk olarak sabit diskinizde yeterli alan olduğundan emin olun.

Düzenleme programınızı önemli ölçüde yavaşlatan başka bir şey de çok yüksek çözünürlüklü video malzemedir. Dosyaları daha düşük çözünürlük ile yüksek çözünürlüklü dosyaları dönüştürmek ve siz düzenleme yaparken bunları kullanmak için bir çözümdür. İşin bitince düzenleme, düşük çözünürlüklü dosyaları proje çıktısı almak önce yüksek çözünürlüklü olanlarla değiştirmek. Adobe Premiere Elements, alınan video dosyası 'öğeleri proje' panelinde sağ tıklayın, ,eski yerine koymak video file' tıklatın ve yüksek çözünürlüklü sürümü seçin.

Fotoğraflar ve ses kayıtları da dahil olmak üzere kullanmak için istediğiniz tüm diğer dosyaları ana proje klasöründeki alt klasörlerdeki kaydedilmelidir. 'Portre' profesyonel bir proje söz konusu olduğunda, örneğin, ana klasörünüze proje adı (,profesyonel portresi') verilecektir ve iki alt klasör olacak: ,görüntüleri röportaj' ve 'görüntüleri hangi dosyaları düzenlemeden önce sıralanır içinde gösterin.

Adobe Premiere Elements 13 ile yeni bir proje üretmek

Adobe Premiere Elements'i çalıştır.

Seç Video Editor->New Project.

Karşınıza çalışma yapacağınız bölüm gelecek.Sağ üst köşedeki kaydet düğmesine basarak projenize yeni bir isim verin: ,portrait of a professional.prel'. Yeni bir alt dosya oluşturularak kaydedildikten sonra, ana dosya olan Portrait of a professional'.

Üstten ikinci satırında 'Hızlı' ve 'Uzman' modları arasında seçim yapabilirsiniz.

Hızlı modda ses dosyası için bir bölüm video görüntüsü için bir bölüm açılır, ayrıca ekstra 2 tane daha ses bölümü açılır, birisi seslendirme diğeri ise müzik içindir. Videonuzun hem görüntüsü hemde seslerini aynı anda tasarlama imkanı bulabilirsiniz.

Bu mod sadece basit video tasarımları için , dosyaları ayrı ayrı düzenleme gerektirmeyen yerlerde kullanılır.

Ayrıca, hızlı mod 'öğeleri proje' menü öğesi içermez. Onsuz açıkça görüntülenir projedeki tüm klipleri göremezsiniz. Bu yüzden birkaç video tasarımı dahi olsa ,Uzman' modu kullanmak daha iyidir.

'Uzman' modunda dört video ve ilişkili ses izlerini düzenleyebilirsiniz. Aksine Quick mode seçeneğinde video malzeme bağımsız olarak ses parçaları düzenleyebilirsiniz. 'Proje öğreleri' menü öğesini de demek oluyor ki proje-video tüm içeriği görebilirsiniz ve ses dosyaları, başlık, resim ve grafik-özenle düzenlenmek mevcuttur.

Başka bir avantaj , Uzman' modu tarafından birkaç farklı kameraların aynı anda çekildiği video malzemenizi, 'eylem' farklı video parça arasında senkronize edebilirsiniz. Bu şekilde hangi kamera açılarını göstermek isterseniz kolayca seçebilirsiniz. Daha fazla ayrıntı için çoklu video tasarımı bölümüne bkz:.

Üçüncü olarak 'Wizard Guided Mode'. Bu bölüm hızlı ve uzman modu dışında sizlere video tasarımında fazladan

çalışma imkanı verecektir.

Bu sanal proje çalışma içerisinde , sizler uzman modun da çalışıyor olacaksınız.

#### Medya ekleme

Media ekle butonu (solda üstte) farklı kaynaklardaki dosyaları projenizin içerisine aktarmanıza yardımcı olur. Örneğin bir hard diskten veya bilgisayara bağlı bir kameradan video alır.

Web kamera veya WDM aracı ile videolarınızı kaydetmenize yardım eder, bir web kamerası ile görüntü alabilirsiniz.

,Medya ekle butonuna basın ,->' dosya ve klasörleri ekle' ve alt klasörü ,röportaj görüntüleri' ana klasör 'Profesyonel portresi' bul'ı tıklatın

'Proje elemanlarında alt klasörü görüntülemek için' İthal Klasörü seçin. Bunu yaptıktan sonra, sen, pencerenin 'Proje elemanlarının içinde' Söyleşi dizisi çift tıklayın ve bu klasördeki tüm video dosyalarını görebilirsiniz. Subfolder, illustrating görüntüleri , almak için aynı adımları izleyin.

Görüntülemek için, Proje elemanları 'seçebilirsiniz. Izgara veya liste görünümünü seçmek için, ve dosya adı veya süreye göre öğeleri sıralamak için pencerenin sağındaki küçük düğmesini kullanın.

Örnek dosya tarayıcısında sıralanır değildir, video malzemesini sıralamak için de, proje elemanları 'yeni klasörler oluşturabilirsiniz.

Video klibin üzerine çift tıklayabilir ve küçük bir pencerede izlemek istediğiniz videoları izlersiniz.

Düzenlenecek videonuza kullanmak istediğiniz küçük resmi hangi bölümünde bildiğinizde, önizleme penceresi zaman çizelgesi ele alalım ve bölümün başlangıç noktasını işaretlemek için tıklatın. Şimdi ' ayarla içinde-düzgün başlangıç noktasını ayarlamak için P' seçeneğini tıklatın. Ardından,-yine zaman çizelgesi'nde belirli bir noktaya tıklayarak - bölümünün sonuna işaretlemek ve, Set Out-bitiş noktasını ayarlamak için P' seçin.

Şimdi 'Sürükle ve bırak' önizleme penceresinden klip video izlemek üzerine ana zaman çizelgesi proje; yalnızca seçtiğiniz bölüm görünür.

Eğer önceden bir video oynatıcı, orijinal malzemeyi izlediysen ve bölümlerin zamanlarını kaydetti size klipleri proje çalışmaları film ekleme bu yöntem kullanmak istiyorum. Tek yapmanız gereken Premiere Elements başlangıç/bitiş noktaları ayarlamak ve ana proje zaman çizelgesi içerisine klibi koymak.

Eğer hala tasarlanan çalışmayı izlemediyseniz – örneğin bir kişi ile röportaj tasarımında yapacaklarınız:

- Proje elemanları kısmında Röportaj sırasına çift tıklayınız,
- Klasördeki tüm dosyaları seçiniz. Ayrıca bunu shift tuşuna basılı tutarak istediğiniz dosyayı işaretleyerek de yapabilirsiniz, veya tümünü seçmek için Ctrl +A ya basın.
- Ayrıca sürükle bırak ile video dosyalarını tek tek de taşıyabilirsiniz.

Ve şimdi tek tek video tasarımına başlayın.

Zaman çizelgesi hareket ve herhangi bir projenin parçası düzenlemek için düzenleme penceresinin alt kısmında kaydırma çubuğunu kullanın.

Önizleme penceresinin altında belgili tanımlık oyun düğme ana proje zaman çizelgesi'nde malzemeyi izlemyi sağlar. Önizleme için boşluk tuşunu kullanın ve durdurmak için klavyenizdeki kullanın.

Dosyaları silmek için ise çöp kutusunu kullanabilirsiniz veya veya işinize yaramayacak bir dosya içine taşıyabilirsiniz. Bilgisayarınızdan komple silinmeyecektir.

Çöp kutusu içerisinde yer alan dosyaları geri taşıma imkanınız vardır.

Ayrıca belirli bir dosyayı da aramak için (büyüteç) arama yapabilirsiniz.

Zaman çizelgesinin sağdaki kaydırıcıyı 'yakınlaştırma ve uzaklaştırma' yardımcı olur. Bu sadece bir kare kadar olan küçük bir bölümü bir klibin üzerinde çok detaylı iş yapmak için veya bir bakışta tüm proje görmek ve ihtiyacın bölümüne atlayınız yapmanızı sağlar.

Sen aynı zamanda yakınlaştırma ve uzaklaştırma hızlı bir şekilde kullanarak + ve – anahtar üstünde.

Zaman çizelgesinin Video 1 parça her klip (ve çıkış noktaları kullanarak yukarıda açıklandığı gibi) veya tüm klipleri, bir bölümünü yerleştirdiğiniz sonra onları düzenlemeye başlayabilirsiniz.

Zaman çizelgesi kayıttan yürütme sırasında hamle kırmızı dikey çizgi geçerli saat göstergesini ('zaman göstergesi' için kısa) denir. Size kesin zaman bulunduğunuz yerde proje verir. Video belirli bir noktaya atlamak için zaman çizelgesi yukarıdaki tıklayınız. Gösterge kırmızı çizgi ya da mavi üçgen üstüne tıklayarak ve sürükleyerek de taşıyabilirsiniz.

Zaman göstergesi tıklayıp sola veya sağa sürükleyerek, çok hızlı bir şekilde farklı kliplerin ses yapabileceksiniz. Bu gibi bir cümlenin sonunda, zaman çizelgesinde belirli bir noktaya bulmanıza yardımcı olabilir.

- Bir klibi düzenlemek, bir kesim yapmak ve bir sonraki gösterge görebileceğiniz küçük makas tıklayın istediğiniz noktaya saat göstergesini taşımak için. Klip artık video parça ayrılmıştır.
- 'Kaldır düğmesini, kesim öncesi bölümü kaldırmak üzerine tıklayın ve seçin. Yoksa sağ tıklatın -> 'Sil'. Bu zaman çizelgesinde bir boşluğu bırakacaktır. Boşluk başka bir video parça görüntüleri üst üste olmadıkça önizleme (ve film) olarak siyah görünecektir.
- Bir sağ tıklama ile boşluğu kapatabilir -> 'Sil ve yakın boşluk'. Sağ aradan sonra oldu klip şimdi önce yanındaki klibe oturur.
- Eğer bütün görüşme düzenlediğiniz kadar yukarıdaki adımları tekrarlayın.

Ayrıca bir klibi başla ve bitir düğmesi ile de tasarlayabilirsiniz. İki siyah imleç arasında kırmızı bir bölüm göreceksiniz. Bu bölüme basılı tutarak bunu sola veya sağa kaydırabilrisiniz, daha kısa veya uzun yapabilirsiniz.

Tuş kombinasyonu Ctrl + Z Son eyleminizi geri almak sağlar. Sen-ebilmek kullanma o için 50 kez.

'Protokol' paneli, 'Pencere' menü öğesi erişilebilir, son 50 eylemlerin bir listesini gösterir. Şimdi seçin ve düzenleme işlemi belirli bir noktaya kadar eylemi geri al. 50'den fazla eylemleri veya adımlar varsa, önceki adımları Protokolü panelinde görünmez.

Eğer çalışmanızı kapatırsanız, bütün bölümlerde silinecek ve kaybolacaktır. Premiere elements kısmını tekrar açarsanız tekrar baştan yeni bir dosya ile başlayacaktır.

Tüm değişiklikler hakkında emin değilseniz size, Dosya-> Kaydet seçeneğini kullanarak, ara aşamalarda projenin sürümlerini kaydedebilirsiniz. Video planladığınız oldukça gibi dışarı çeviriyor sanmıyorum Bu şekilde, bir önceki sürümüne geri dönebilirsiniz.

Her sürüme farklı bir ad verin. Ve merak etmeyin: tasarrufu birden çok sürümü sabit diskinizde alan bir sürü kadar sürmez. Sadece proje ve zaten kaydedilmiş o video dosyaları saklar.

# Resim seçmek / resim

Belli bazı resimler hazırladığınız videoları daha çekici yapar, bir kişi hakkında bilgi verir veya bir röportajı anlamamızı sağlar.

- Resim dosyasını kullanarak videolara eklemeler yapın, videonun altında ikinci video bölümünü oluşturun.
- Resimlerin pozisyonlarını seslendirmeye göre ayarlayarak uyumlu olmasını sağlayın.
- İlk etapta izleyici aynı bilgileri sözlü ve görsel olarak ham olarak alır. Ama bazen hatalar kaçınılmazdır. İzleyici olay ile seslendirmeleri aynı anda izlemek ister ve bu bazen bu şekilde olmayabilir.

#### Geçişler

Klipler arasında iyi kesimler yaparak farklı görüntüleri bir araya getirmek en genel yoldur. Fakat klipler arası geçişleri uygulamak daha yumuşak geçişler sağlar ve yaygındır.

TV programlarında en geniş olarak kullanılan geçiş 'cross disolve' (iki klip arası yavaş geçiş) dur.

#### Siyah geçiş

Çalışmanıza siyah geçiş ekleyebilirsiniz, sürükle bırak ile yapılan geçişleri deneyerek görebilirsiniz:

- İlk klibin başı: İlk klip siyah bir ekran ile başlar, daha sonra yumuşak bir geçişle ilk görüntüye geçer.
- İki klip arası: Resim yavaş yavaş bir geçiş sonraki klibe önce kısa bir süre için tamamen siyah olur. Bu zaman geçti filmini hikayede gösterebilir veya konumu çekim arasında bir değişiklik oldu.
- Klip sonu: En son da resim çözülerek siyaha dönüşür ve filmin sonunun geldiğini gösterir.

Premiere Elements geçişler

- 1. İki klip arasındaki kesme zaman çizelgesi görünür olduğundan emin olun.
- 2. Geçişi 'sağ alt tıklayın ve crossfade türü seçin. Klasik crossfade geçişler 'saçılma, altında listelenir.
- 3. Sürükle & Bırak ,ilgili kesim crossfade eklemek için. A, Geçiş ayarlamalar ,penceresi açılacaktır.
- 4. geçiş nasıl uygulanacağını seçin: diğer klibin sonu ile diğerinin başlangıcının nasıl olacağını ve ya ikisini birden belirleyin.Her ikisi için de ,kliplerin arasına seçin.
- 5. Süre 'saniyeler içinde geçiş uzunluğunu ayarlamak için.

Özellikle röportajlar düzenlerken sözde 'beyaz Lightning'ler', kullanarak geçişler oluşturmak için oldukça yaygındır. Bu sadece kalıcı yaklaşık iki çerçeve beyaz, çok hızlı bir geçiş olduğunu.

Sen-ebilmek koymak ,Süre' en az geçiş uzunluğu 1 saniyedir. Beyaz şimşek kullanmak istiyorsanız, bu yüzden Düzenle tercihleri ayarla genel->-> gidin ve ,varsayılan süre' video geçiş ayarlamak iki çerçeve gerekir.

# Başlık, üçleme ve jenerik

Başlık, alt üçte ve jenerik ekleme başlamadan önce Önizleme penceresini sağ tıklatın ve 'sınırları güvenli' seçin.

Tüm grafik öğeleri, yanı sıra başlıklar ve alt üçte, görüntülenen kenarları dış çerçeve içinde olmalıdır. Jenerik normalde aşağıdan yukarıya güvenli kenar boşluklarının dışında hareket eder.

#### Başlıklar

'Başlık ve metin' üzerinde sağ tıklatarak, farklı metin öğelerini seçersiniz.Bunların bazıları hareketli animasyonlardır:

- Filme basit bir başlık ekleyin; Industrial mechanic for commercial vehicles a portrait of John Smith.
- Bunu yaptıktan sonra dğer içerikleri ekleyin 'Standard bir yazı sitili kullanın ve zaman çizelgesine bağlı kalarak görüntüye uygun yazıları giriniz.
- Mor bir kutu içerisinde "mevcut yazıları" göreceksiniz. Bunu üzerine tıklayarak yapmak istediğiniz değişiklikleri yapabilirsiniz. Seçenekler kısmı sağda ayrı bir bölümde yer almaktadır, bu bölümü yazı sitilini değiştirmek için kullanabilirsiniz.

# Üçleme

Bunu yapmak için:

- Önce (güvenli marjlar içinde) ekranın alt kısmında bazı metinleri gerekir.
- ekleyerek başlıkları gibi, ilk Standart Metin öğesi sürükleyin ve video Takip 3, zaman çizelgeleri üzerinde ilgili yere bırakın.
- 'düzeltmeler, kullanarak metin biçimlendirme
- altında, Formlar 'sekmesini seçin ve önizleme penceresinde herhangi bir dikdörtgen, oval veya satırları ekleyin. Örneğin, sürece güvenli marjlar içinde olduğu gibi, resmin altındaki bir dikdörtgen yer verebilir.
- Biçim ve renk istediğiniz herhangi bir şekilde dikdörtgen veya başka bir şekil.
- şekil metnin herhangi kapsayan değil edin. Geri Gönder> şekli üzerinde sağ tıklayın ve düzenlemelerde bu seçiniz.

#### Jenerik

Başlık ve üçlemeleri hazırladıktan sonra sıra jenerik hazırlamaya geldi.

İş unvanları ve adları yavaş yavaş alt ekranın üst taşınabildiği bir klasik filmi yaklaşımdan yararlanabilirsiniz.

Premiere Elements , Başlık ve metin' menü öğesine gidin ve , başlık haddeleme' öğesini seçin. Bu Video parça 3 içinde uygun bir yere ekleyin daha sonra düzenleyebilir ve normal bir başlık yaptığınız gibi biçimlendirebilirsiniz.

#### Müzik ekleme ve seslendirme

Uzman modunda zaman çizelgesinde iki ses bölümü göreceksiniz. Birisi normal videonun sesinin olduğu bir bölüm diğeri ise ekstra fon müziği eklemesi yapmak için kullanabileceğiz alandır.

Herhangibir ses kayıt cihazı kullanarak seslendirme yapabilirsiniz, ve bu kayıdı projenizin içerisine ekleyebilirsiniz. Ayrıca ses kayıtlarınızı yine bir ses programı ilede düzenleyerek istediğiniz yerde kullanabilirsiniz.

Sesi azaltma ve çoğaltma:

- 1. sol tarafındaki küçük üçgeni tıklayarak takip genişletin. Sarı yatay çizgi görünecektir.
- 2. satırda tıklayın ve sırasıyla artırmak veya sesini azaltmak için, aşağı yukarı hareket ettirin. Sen her bir ses klibi için bunu yapmak gerekir.
- 3. yavaş yavaş artırmak veya tüm kanalın sesini, veya bir kısmını azaltmak istiyorsanız (örn anlatıcı konuşurken, müzik parça ses seviyesini azaltmak istiyorsanız):
	- sarı hat üzerinde istenen yamaç başına imleci hareket ettirin ve Ctrl tuşunu basılı tutarken üzerine tıklayın; Bir nokta (kare) görünecektir.
	- yamacın sonunda başka bir anahtar kare oluşturun (hala sarı çizgi boyunca sürükleyerek anahtar kareler konumunu değiştirebilirsiniz).
	- $\circ$  sarı çizgi yamaçlarında oluşturmak için aşağı ilgili anahtar kareler yukarı sürükleyin. Bir aşağı eğim kademeli bir düşüş anlamına ve yukarı eğim hacminde kademeli bir artış var.
	- Gerekli ayarlamaları yapmak istiyorsanız mümkün olduğunca çok değer girmelisiniz.

Premiere Elements de videoya ses efekti girmek

Daha ileri gidip, video ve ses malzeme Premiere Elements içinde çeşitli efektler eklemek. Video efektleri için 'Efektler', sonra Kategori efektleri ve bir etkisi bir kategori seçin. Bir video klibin etkisi düzenleme penceresi içinde sürükleyin.

Ses efektleri için ,Ses','ı tıklatın sonra ,Ses efektleri' kategoriyi seçin ve bir audioclip düzenleme penceresinde üzerinde sürükleyin. Bir kez biz bir klip bir etkisi ile donatılmış, sağa etkisi ayarları içinde yapabiliriz "Atanan etkileri" menüsü görüntülenir.

Birden çok küçük resim aynı anda seçili ve bir veya daha fazla etkileri ile donatılmıştır. Ama sonra klip etkileri ile donatılmış ve beklentileri göre özelleştirmiş efekt ayarları için bir veya daha fazla küçük resim hemen transfer edilebilir. Bunun için öncelikle zaten etkileri ile donatılmış klibin üzerine farenin sağ tuşu ile tıklayın ve "Kopyala"

seçeneğini belirleyin. Daha sonra da bu etkileri ile donatılmıştır küçük resimleri seçin, farenin sağ tuşuna basarak ve "etkileri ve ayarlamalar Ekle" seçin. Şimdi tek klipleri etkileri özelleştirebilirsiniz.

# Dışarıdan müzik eklemek

'Ses' menüsünden de ek müzik ekleyebilirsiniz. "Müzik puanı" ve daha sonra belirli bir müzik türü seçin'i tıklatın 'Ses' ('Blues' örneğin gibi), şimdi bir ses parça düzenleme penceresinde sürükleyerek video projesi audioclips tıklayarak onlara oyun ve içinde kullanabileceğiniz bir seçim olsun.

# Özelleştirmeler yapmak

Çalıştığınız projede sağ üst köşedeki düzenleme düğmesi ile çalışmalar yapabilirsiniz. Örneğin, otomatik renk ayarlama sekmesi ile farklı kameralara farklı renk tonları verebilirsiniz. Birçok farklı deneyimleri kullanarak öğrenebilirsiniz.

# Farklı film formatlarını değerlendirme

Video tasarımınızı bitirdikten sonra, onu nasıl yayınlayacağınızı kararlaştırmanız lazım; örneğin DVD mi, yoksa online bir flatformdamı yayınlayacaksınız. Bu sizin yaptığınız çalışmanın hangi formatta olduğu ile ilgilidir.

Bu konu ile ayrıntılı bilgi burada mevcuttur "[Disk yapımı, arşivleme ve video platformlarına yükleme](https://vision.wettintv.de/?page_id=3451)"

# Çoklu videoları düzenleme

Diyelim ki bir film sahnesini çekeceğiz ve röportaj için birkaç farklı kameraların veya bir olay kullandım. Premiere Elements 'Uzman' modunda senkronize etmek ve tüm bu malzeme çoklu video parça kullanarak düzenleyin.

Bunun nasıl çalıştığını göstermek için aşağıdaki örnek kullanacağız: bir röportaj ayarlayın iki kamera kullanarak .

- 1. Bilgisayarınız da boş bir dosya oluşturun. Bilgisayarınızdaki ana dosyanın adı örneğin , Jan Feddersoon ile röportaj olsun. Bunun iki alt dosyası olsun: Kamera 1 yapılan hazırlıklar ve ortam çekimi için, Kamera 2 röportajı çekmek için. Ayrıca tabi tüm ortamı çekim yapabilrisiniz.
- 2. Her iki alt klasörlerinde 'Proje öğelerini' alın. Şimdi ses parça ile ilişkili çoklu video parça görebilirsiniz: Video 1 ve ses 1; 2 video ve ses 2; Video 3 ve Ses 3.
- 3. Tüm resimleri kamera 1'den Video 2/ses 2 parça olarak koyabilir. Daha sonra tüm klipleri Video 1/ses 1 Video 2/ses 2 kamera 1 malzeme ve kamera 2 malzeme koymak için bir neden Video 1/ses 1.There'nın kamera 2 koyun. Kamera 1 malzeme esas olarak görüşmeci gösterir ve son halini bu kadar bunu kullanarak olmayacak. Önizleme penceresi (ve bu nedenle de bitmiş film) her zaman en yüksek video izlemek içeriğini gösterir. Böylece bu durumda video kanalı 2 kamera görüşmeci gösterilen 1 malzeme ile.
- 4. Eğer 3 nolu videoyu göremezseniz, sağdaki imleç ile tümünü görebilirsiniz aşağı yukarı hareket eder. If you can't see the Video 3 track, use the scroll bar on the right of the timeline panel to scroll up and reveal them. Örneğin başlıklar ve alt üçte (görüntüleri gösteren), Seksiyonel görüntülerde kullanmak için parça olacaktır.

Seni hatırlayacağım, her iki model aynı anda farklı konumlardan röportaj filme. Şimdi devam edin ve video/ses parça 1 ve 2 klipler senkronize.

Bunu yapmanın iki yolu vardır:

1. Ses parçaları kullanarak senkronizasyon: Her iki kamera ses kayıt, ses parçaları kullanarak video ve ses maddi senkronize edebilirsiniz. İdeal bir konuma senkronizasyon oluşturmak için ellerini çırptı haddeleme her iki kamera ile röportaj başında ses. Ama bir senkronizasyon sessiz ses parçaları da senkronize edebilirsiniz. Her iki durumda da, onları genişletmek için ses parça adlarını üçgenler soluna tıklatın; Şimdi her biri dalga görebilirsiniz. Onlar-ecek var olmak benzer nerede her iki model de aynı şeyi kaydedildi. Senkronizasyon ses bulmak için yakınlaştırın. Bir kez her iki ses parçaları üzerinde gördüm, tüm video ve ses malzeme bir video/ses parçaları seçin ve iki senkronizasyon-ses noktası hizalanır kadar yana kay. O çalışmayı denetlemek için her iki parçaları çalmak. Eğer onları de senkronize değil, çok fazla ses bir arada duyarsınız.

2. Senkronizasyon video parça kullanarak: Bir çekim tahtası ya da alkışlar burada çok yardımcı olabilir, ancak başka bir ayırt edici hareketi de yapacak. Çekim tahtası veya video her iki parça alkışlar eller bang bulmak ve bu video ve ses parçaları iki kümesi kabaca hizaya getirmek için kullanın. Şimdi üst video izlemek (2) parça adı yanındaki üçgeni tıklayarak genişletin. Bu video izlemek ve yatay Sarı çizgi tüm video klipleri görürsünüz. Çizgiyi tıklatın ve bu biraz saydam yapmak için aşağı; Şimdi o altında video izlemek resimde görebilirsiniz. Bu sol veya sağ iki tamamen senkronize bang veya bel soğukluğu ve daha fazla video parça biri tam yerini bulmak için kullanın. Senkronizasyon ses ses parçaları dinleyerek denetleyin. Tek bir ses parçası ise, ses ve görüntü arasında dudaklarımızı kontrol edin. Başka bir yerde zaman çizelgesinde video parça genelinde senkronizasyon için kontrol etmek için saydamlık işlevini kullanın.

Bir kez senin video parça senkronize, devam et ve tek bir video iz yaptığınız gibi düzenleyebilirsiniz. Sadece aynı anda her iki parça düzenleme için herhangi bir seçenek işaretini kaldırın unutmayın ve düzenlemek istediğiniz her zaman kesin klip seçtiğinizden emin olun.

Sık Yapılan hatalar:

- Düzenli projeyi tasarruf değil. Program çökerse, siz bir sürü iş kaybedebilir. Premiere Elements 20 dakikada işinizi otomatik kaydeder, bu yüzden size ne yaptık, bazı geri mümkün olabilir, ama her şey son otomatik kaydetmek kayıp olacağını daha önce.
- Bütün materyalleri aynı dosya içerisinde saklamayın. Örneğin, bazı ana dosyaları bilgisayarınız dışında ayrı bir harici belleğe saklayınız. Olağanüstü bir durumda dosyalarınızı korumuş olursunuz ve gerekli durumlarda tekrar ulaşmanızı sağlarsınız.
- Bir kişi sadece tüm düzenleme yapar ve nihai sonucu ne gibi görünmelidir hakkında grubun geri kalanı ile düzenli bir tartışma var. Bazı insanlar bitmiş video ile mutsuz olabilir, ya da işinizi geri almayı ve yuvarlak şeyleri değiştirmede çok zaman koymak gerekebilir.

#### Alıştımalar

Eğer kendi video tasarımınızda çalışıyorsanız çok eğleneceksiniz. Size burada belirttiğimiz örneklere çalışmaya başlayın.

#### İlgili bağlantılar

Bölümler: [Film Yapısı](https://vision.wettintv.de/?page_id=158) / [Video çalışmalarını destekleyen ücretsiz internet araçları](https://vision.wettintv.de/?page_id=911) / [Disk yapımı arşivleme ve video](https://vision.wettintv.de/?page_id=3451) [platformlarına yükleme](https://vision.wettintv.de/?page_id=3451)

#### Metodoloji

Bilgisayar başında uzun süre çalışmak sıkıcı olabilir. Artı, bazen iki kişi aynı bilgisayarda düzenlemeler yapmak için çalışmak zorunda kalabilirler.

Genç insanlar gruplara böl ve bu bitmiş filmin kalitesini etkiler olsa bile onları sık sık düzenleme aşamasında, döndürün. Tüm katılımcıların video düzenleme becerilerini geliştirmek emin olmak için tek yolu bu.

Gençlere çalışmalarda yardım etmek sonuca ulaşmaktan daha önemlidir. Düzenleme çalışmalarını yaparken onlarla sürekli fikir alışverişinde bulunun ve ihtyaçları olan desteği verin. Ayrıca düzenleme aşamalarında bilgisayarınızı projektöre bağlayın böylece diğerlerinin yaptığınız çalışmaları takip etme şansları olacaktır.

Bu düzenleme sürecine dahil olmayan ek etkinlikler sunmak hatırlıyorum. Bazı gençler Posterlerle mi ilgili proje veya tema video oluşturabilirsiniz. Diğerleri bir kamera ve mikrofon proje ilerledikçe onların diğer proje katılımcıları röportaj için kullanabilirsiniz ve video geliştirir.

Projenizle ilgili konular dışında da farklı aktiviteler yapmak çok önemlidir, örneğin, oyunlar, tiyatro gibi .

# Terminoloji

düzenleme penceresi, önizleme penceresi, alma dosyaları, geçerli saat göstergesini, geçişler, başlıklar, üçleme, kredi, senkronizasyon